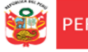

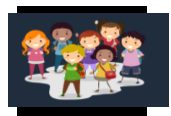

# **INSTRUCTIVO – REGISTRO DEL PLAN DE RETORNO 2021 EN LA PLATAFORMA MUNDO IE**

# **PARA DIRECTORES DE LAS IIEE PÚBLICAS DE EBR y EBE**

RDR 0757-2021-DRELM

*Estimad@s directores(as) de EBR y EBE*

Sean bienvenidos al Sistema de Monitoreo y Evaluación de la Calidad del Servicio Educativo (SIMON). Con la finalidad de acompañarle en este proceso, ponemos a su servicio este instructivo.

*¡Trabajemos juntos en la mejora de los aprendizajes de los estudiantes de Lima Metropolitana!*

Equipo de Monitoreo y Estadística Oficina de Planificación y Presupuesto Dirección Regional de Educación de Lima Metropolitana

#### **1. ACCESO AL SISTEMA**

**PASO 1.** En la barra de direcciones registre el siguiente enlace: http://mundoie.drelm.gob.pe

# **PASO 2.** Registre

**En Usuario:** Su código de local (EBR) o Código Modular (EBE)

#### **En Contraseña:**

 $\checkmark$  La que generó en el sistema.

Luego haga clic en **Ingresar**.

**Nota:** Si no tiene la contraseña o no accede, favor de comunicarse con un especialista del EEM de APP de su UGEL o de OPP de la DRELM, sus correos están indicados al final de este instructivo.

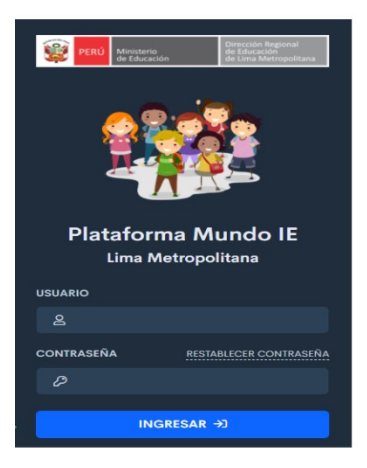

#### **2. MOMENTOS: PERIODO Y REGISTRO DE LA FICHA VIRTUAL**

Para el registro de la ficha virtual del proceso de retorno de los estudiantes se ha definido tres momentos, como se indica a continuación:

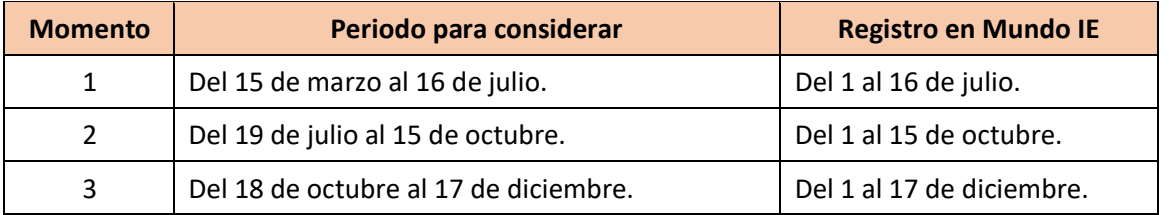

**Periodo a considerar.** Es el periodo en que debe considerar para identificar a los siguientes grupos de estudiantes:

- a) Estudiantes que no están participando en la educación a distancia y se les está atendiendiendo mediante una estrategia de retorno al servicio educativo.
- b) Estudiantes que no estaban participando en el servicio educativo a distancia, pero ya se incorporaron.
- c) Estudiantes que aún siguen sin alguna atención.

**Registro en Mundo IE.** Es el periodo que tendrá el director(a) para realizar el registro en la plataforma Mundo IE sobre los estudiantes en proceso de retorno al servicio educativo, según el periodo respectivo.

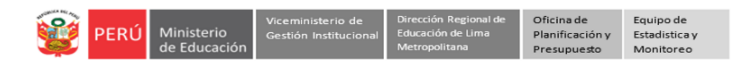

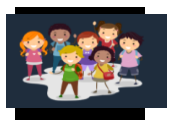

### **3. VISUALIZACIÓN DE LA FICHA VIRTUAL**

### **PASO 3.** Observará la siguiente ventana:

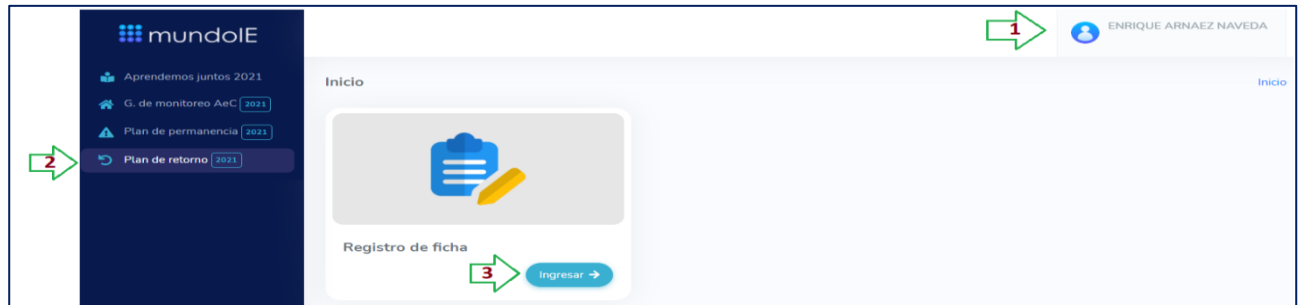

- **(1)** Verifique el nombre de la IE (lado superior derecho).
- **(2)** Identifique el módulo **Plan de Retorno** (lado izquierdo) y haga clic.
- **(3)** En el **Registro de Ficha**, haga clic en **Ingresar**.

#### **4. REGISTRO DE LA FICHA VIRTUAL**

### **PASO 4.** Observará el siguiente cuadro:

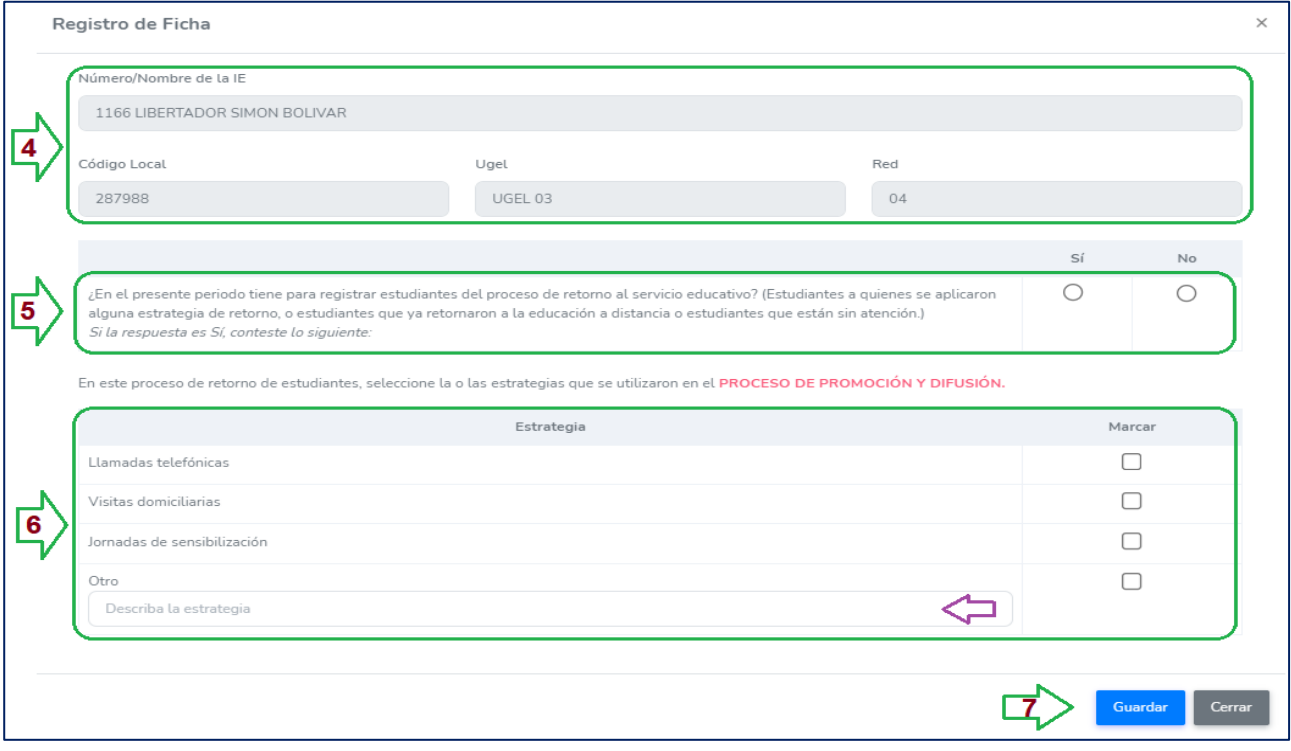

- **(4)** Verifique los datos generales de la IE.
- **(5)** Responda la pregunta: *¿En el presente periodo tiene para registrar estudiantes del proceso de retorno al servicio educativo? (Estudiantes a quienes se aplicaron alguna estrategia de retorno, o estudiantes que ya retornaron a la educación a distancia o estudiantes que están sin atención.)*

**Responda SÍ**, si en este periodo aplicaron estrategias de retorno a estudiantes, o hubo estudiantes que ya retornaron a la educación a distancia o aún hay estudiantes sin alguna atención.

**Responda NO**, si en este periodo no se presentó algún caso. Luego haga clic en **GUARDAR**.

- **(6)** Si responde SÍ a la pregunta anterior, seleccione al menos una estrategia de *Promoción o Difusión* usada por la IE para comunicar a los estudiantes y/o sus familias la forma de atención o estrategias de retorno para sus hijos. Si selecciona Otro, debe especificar.
- **(7)** Por último, haga clic en **GUARDAR**.

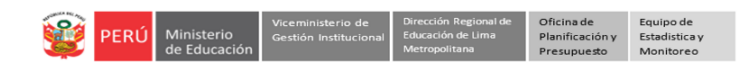

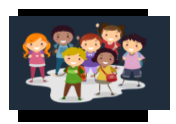

**PASO 5.** Observará la siguiente ventana, en la cual deberá agregar a los estudiantes a los cuales se les está aplicando alguna estrategia de retorno, ya retornaron a la educación a distancia o a los estudiantes sin atención.

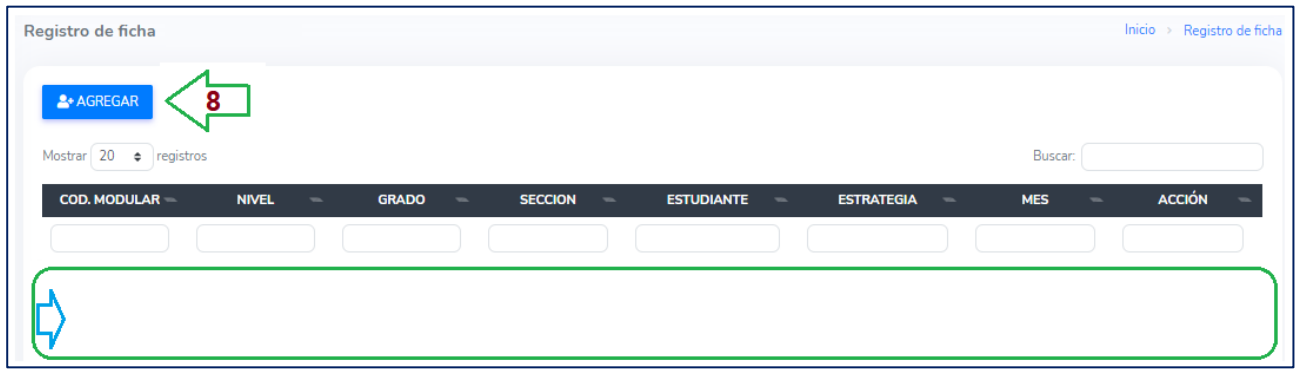

**(8)** Haga clic en el ícono **AGREGAR**. Luego de agregar al estudiante aparecerá en la lista con los datos indicados.

Observará la ventana **Agregar estudiante**:

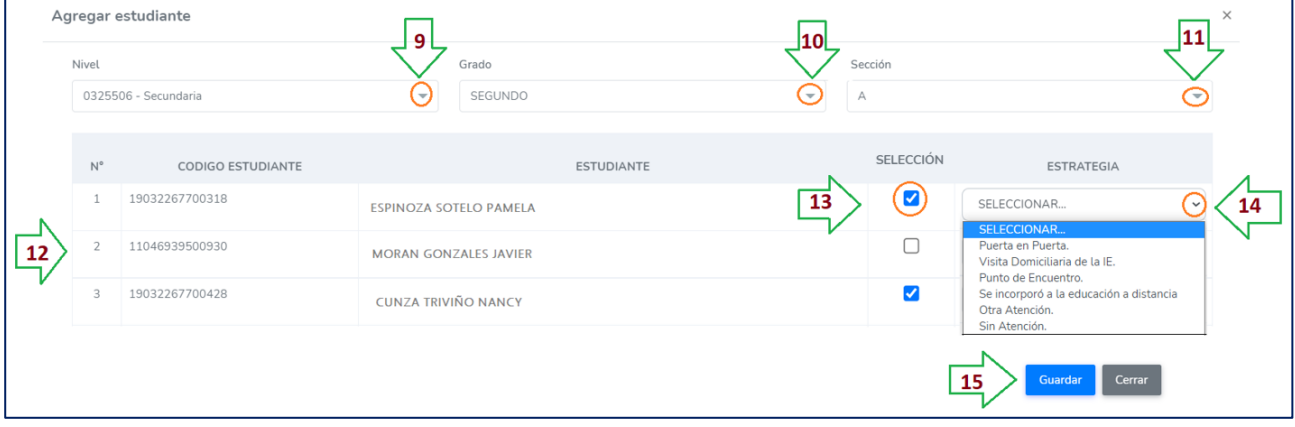

- **(9)** Seleccione el Nivel.
- **(10)** Seleccione el Grado.
- **(11)** Selección la Sección.
- **(12)** A continuación, se cargará la lista de estudiantes para el nivel, grado y sección seleccionado. En EBR y EBE se estará tomando del SIAGIE.
- **(13) No atendidos**. Seleccione a los estudiantes que durante el presente periodo están recibiendo alguna estrategia de retorno, o ya retornaron a la educación a distancia o aún siguen sin alguna atención.
- **(14) Estrategia**. Para cada estudiante seleccionado, indique una de las opciones siguientes:
	- *Puerta en Puerta*: Refiere a los voluntarios de la DRELM, UGEL u otras instituciones aliadas, que se apersonaron a los domicilios de los estudiantes para la atención.
	- *Visita Domiciliaria de la IE*: Refiere a la visita realizada por el personal de la IE.
	- *Punto de Encuentro:* Refiere al espacio generado en la comunidad para la atención de estudiantes en el aspecto educativo (brindar de forma física el material educativo).
	- *Otra Atención:* Otra estrategia que realiza la institución educativa.
	- *Se incorporó al educación a distancia.* Refiere a los estudiantes que se han incorporado al proceso regular de la educación a distancia.
	- *Sin Atención*: Refiere a los estudiantes que siguen sin atención (no contactados, no ubicados).

**(15)** Luego de terminar la selección de estudiantes, haga clic en **GUARDAR**.

**Nota:** continúe con las otras secciones de su IE.

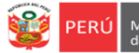

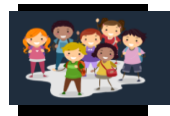

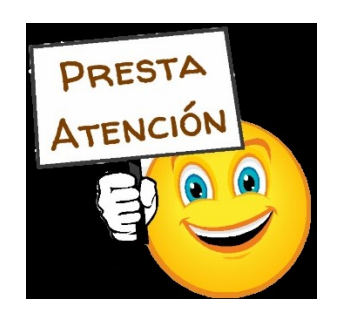

*Solo deberá seleccionar a los estudiantes que durante el presente periodo están recibiendo alguna estrategia de retorno, o ya retornaron a la educación a distancia o aún siguen sin alguna atención.*

Luego de guardar la información visualizará la lista de estudiantes seleccionados con la estrategia correspondiente y el mes:

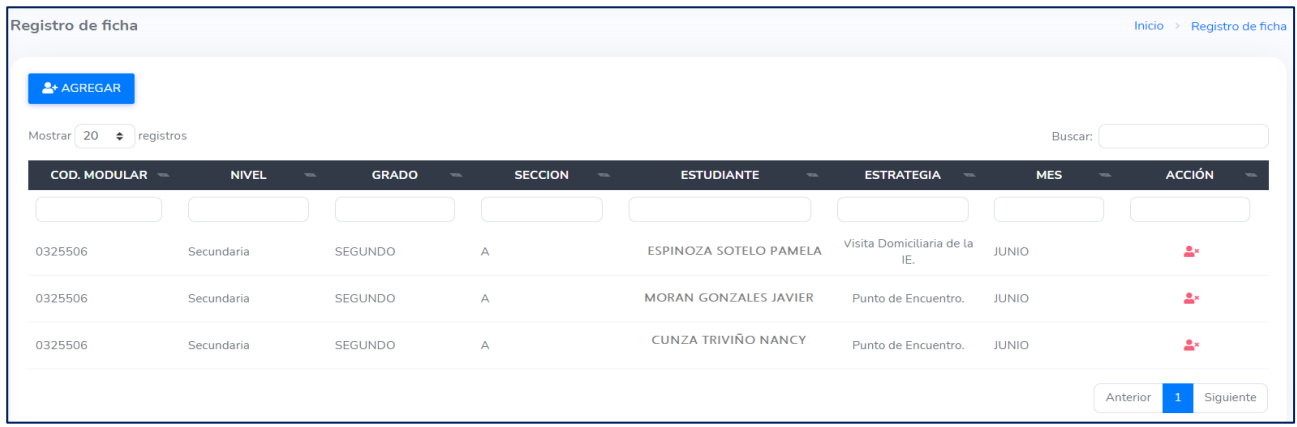

#### **Eliminar a un estudiante de la lista.**

Para eliminar a un estudiante seleccionado de la lista, haga clic en el "muñequito" de la columna **ACCIÓN**. En la ventana emergente haga clic en **Confirmar**.

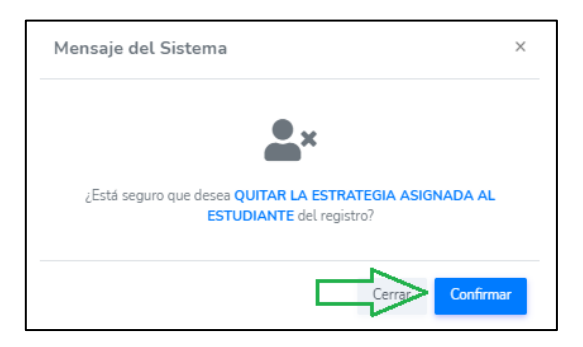

#### **5. CERRAR SESIÓN**

Haga clic en el nombre de la IE en la parte superior derecha y luego en **Cerrar Sesión**.

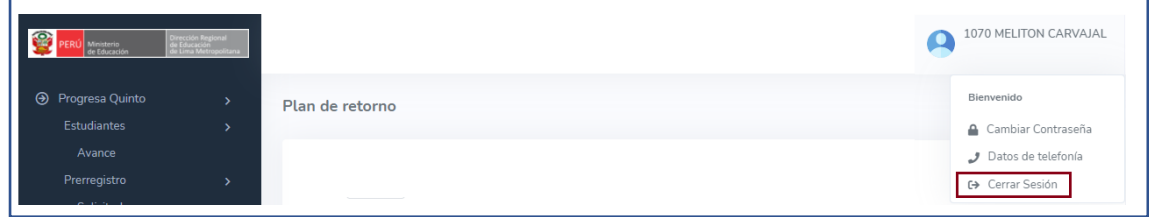

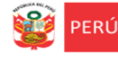

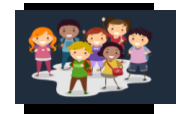

## **Consultas sobre la estrategia:**

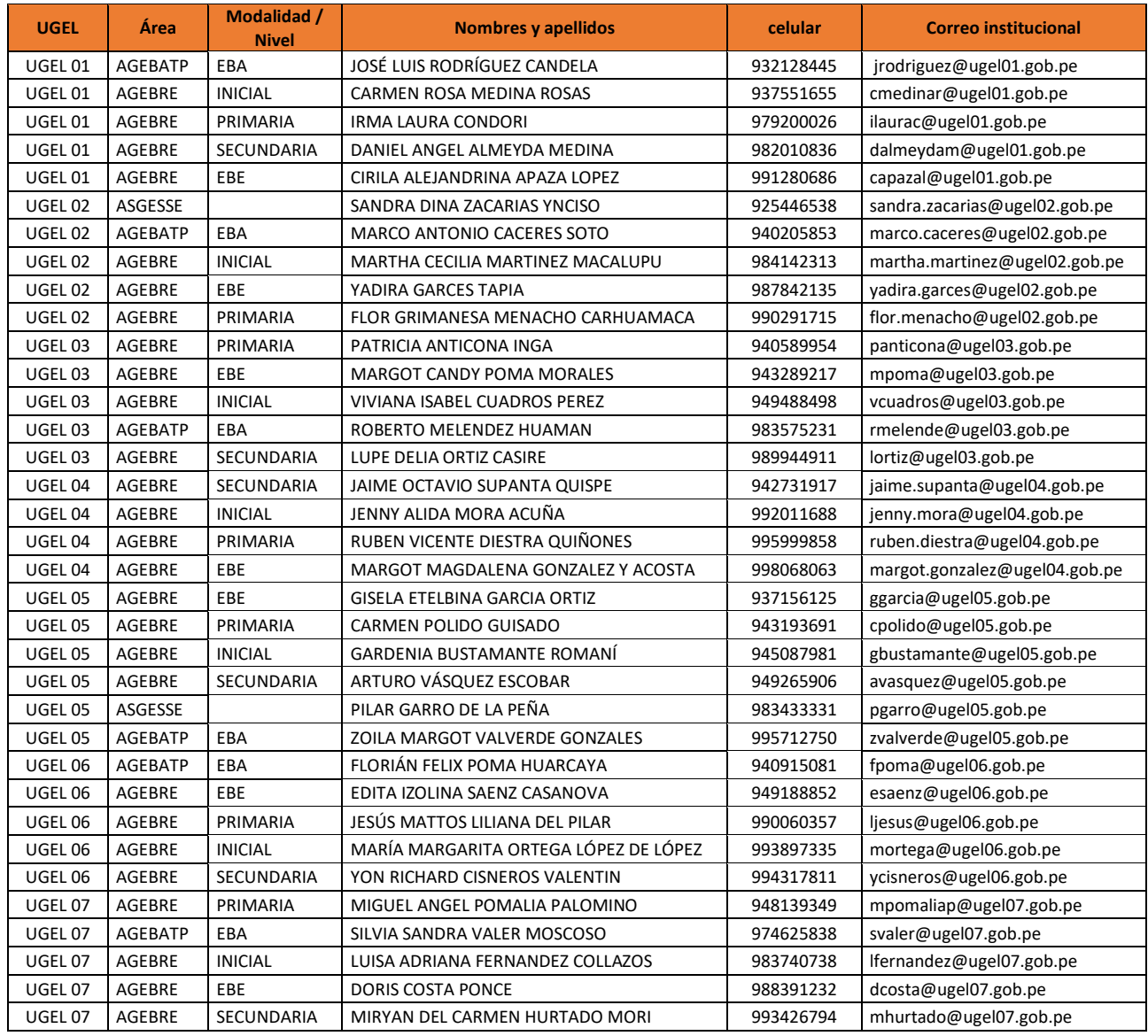

# **Consultas sobre la plataforma:**

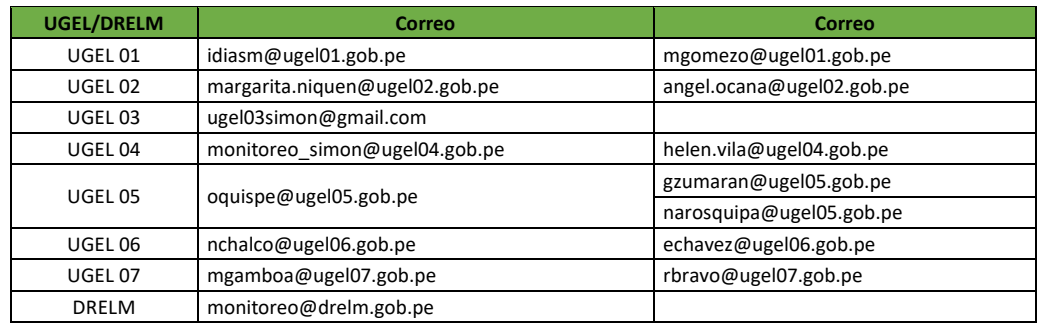

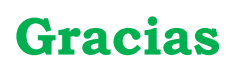